**Comment déposer dans la base « Toulouse 1 Capitole publications»**

- $\bullet$ **Pour accéder à la base :** http://publications.univ-tlse1.fr/
- A partir de la page d'accueil pour vous identifier, cliquez Sur « Déposer une publication »

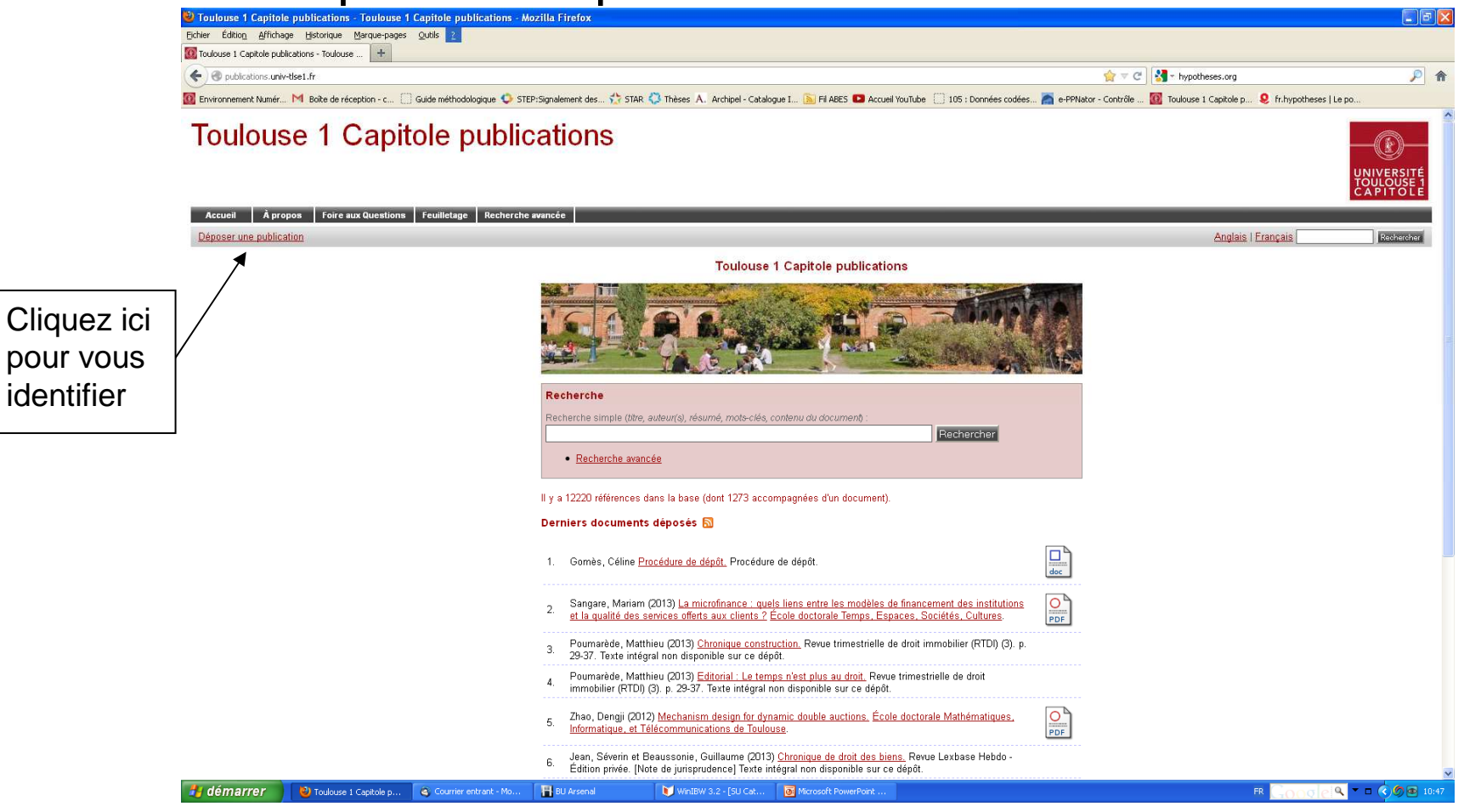

• Puis identifiez-vous avec votre identifiant et votre mot de passe vous permettant d'accéder à votre compte ENT

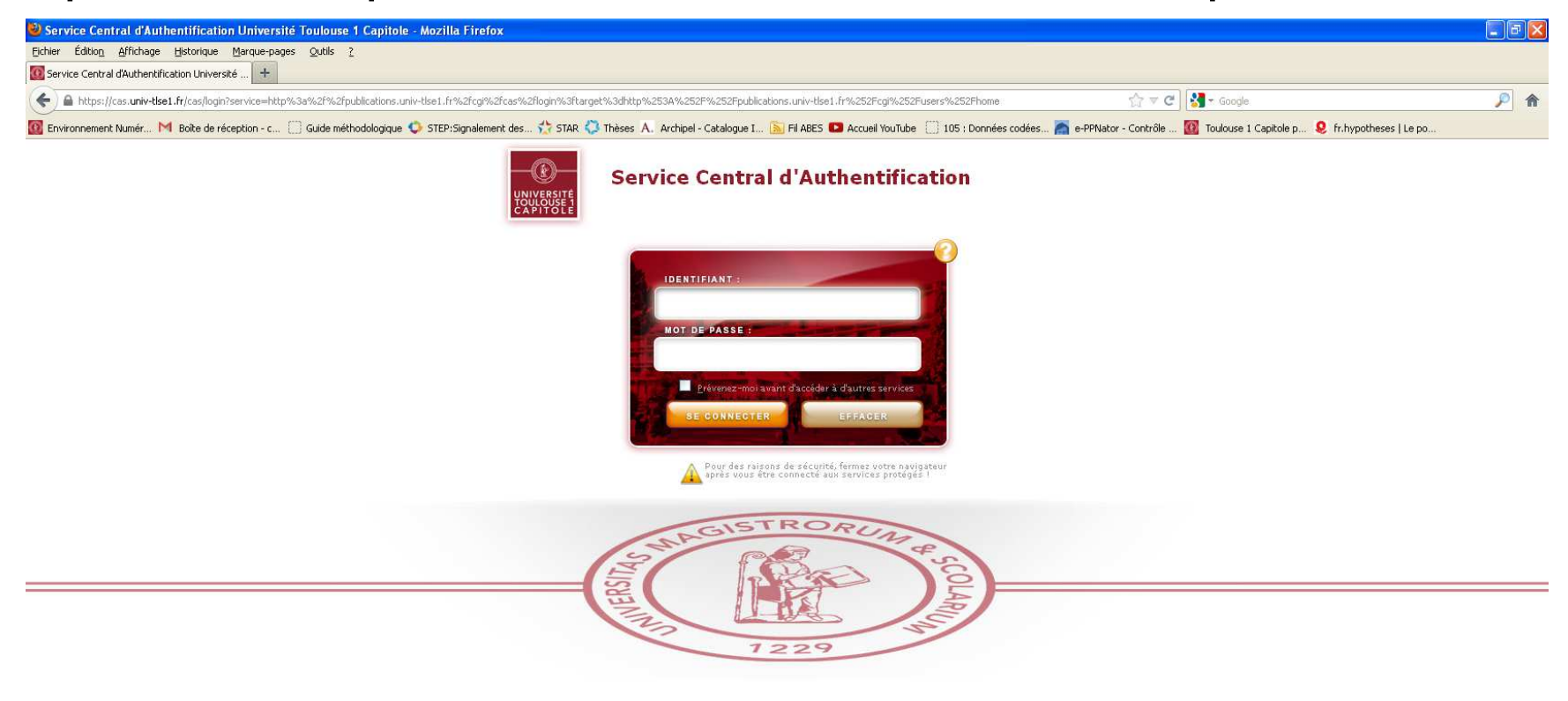

### Une nouvelle ligne apparaît dans le sommaire

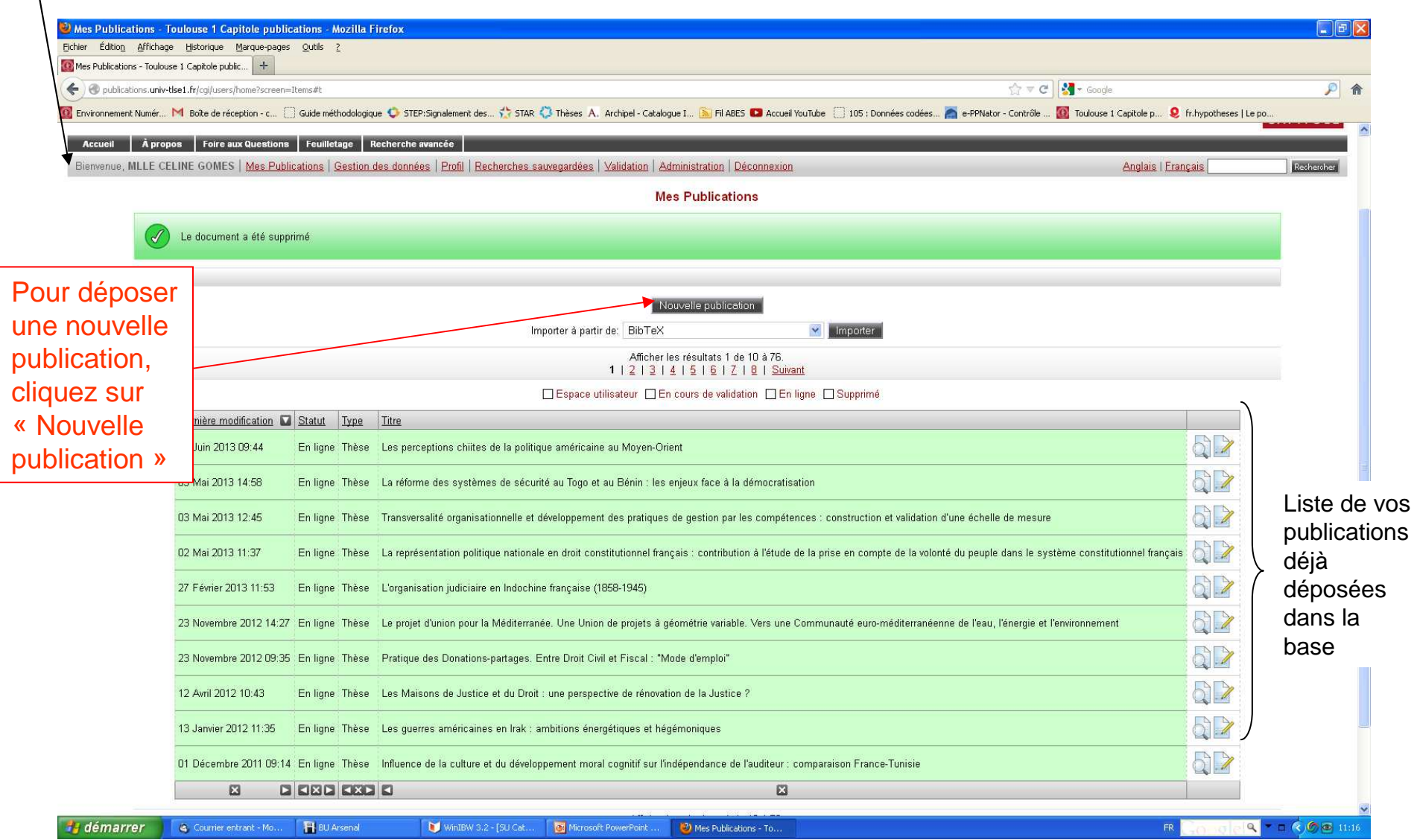

 $\bullet$ La procédure de dépôt se déroule alors en 4 étapes.

Tout au long de la procédure de dépôt, les champs précédés d'une étoile orange sont obligatoires. Le passage d'une étape à l'autre se fait en cliquant sur « Suivant ».

1) Définition du type de document déposé

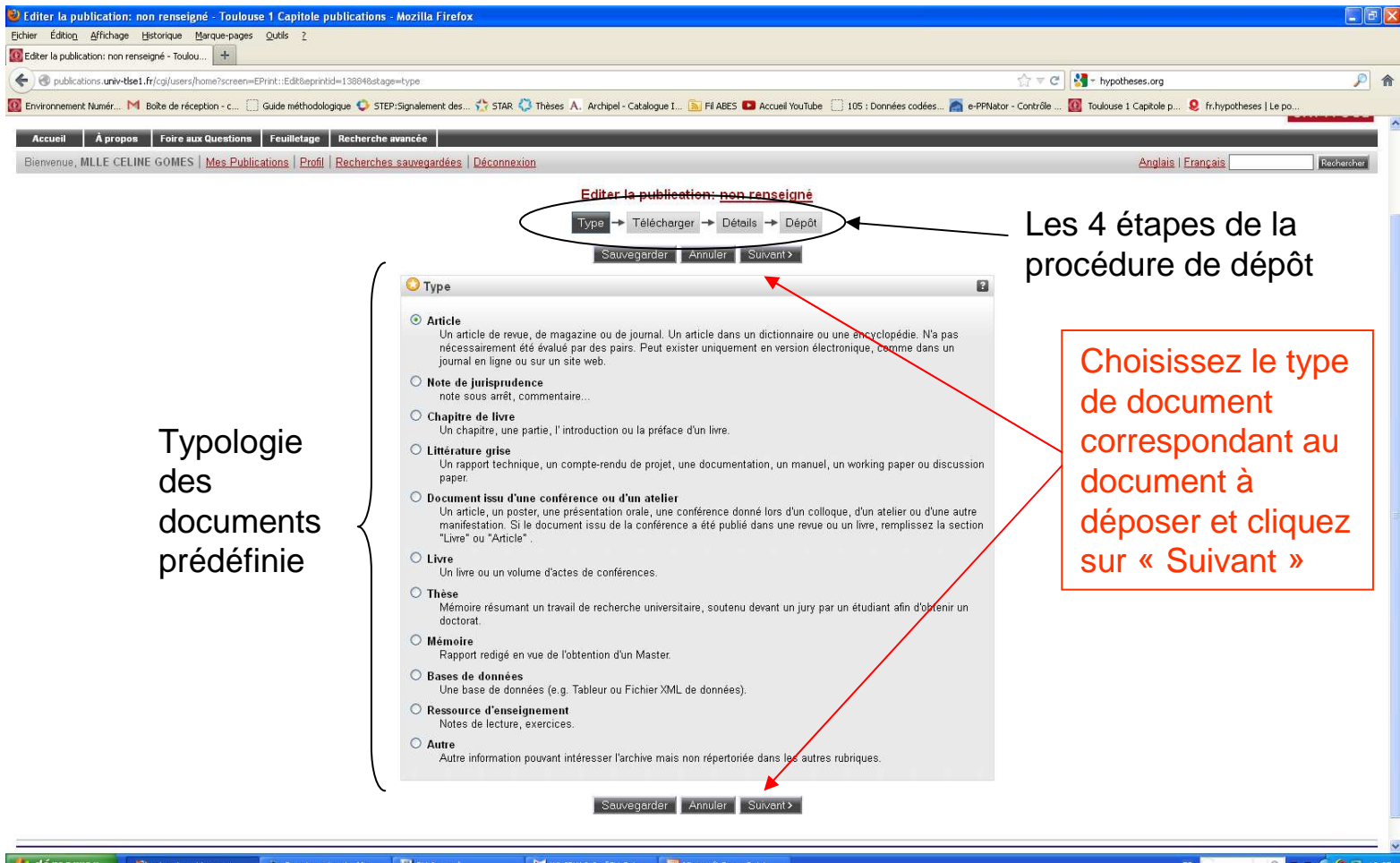

### 2) Téléchargement du document en texte intégral

Vous pouvez si vous le souhaitez ajouter au descriptif de votre publication le texte intégral de celle-ci.

**Si vous souhaitez uniquement déposer la référence bibliographique de votre document, sans le texte intégral, passez directement à l'étape suivante en cliquant sur « Détails » ou « Suivant ».**

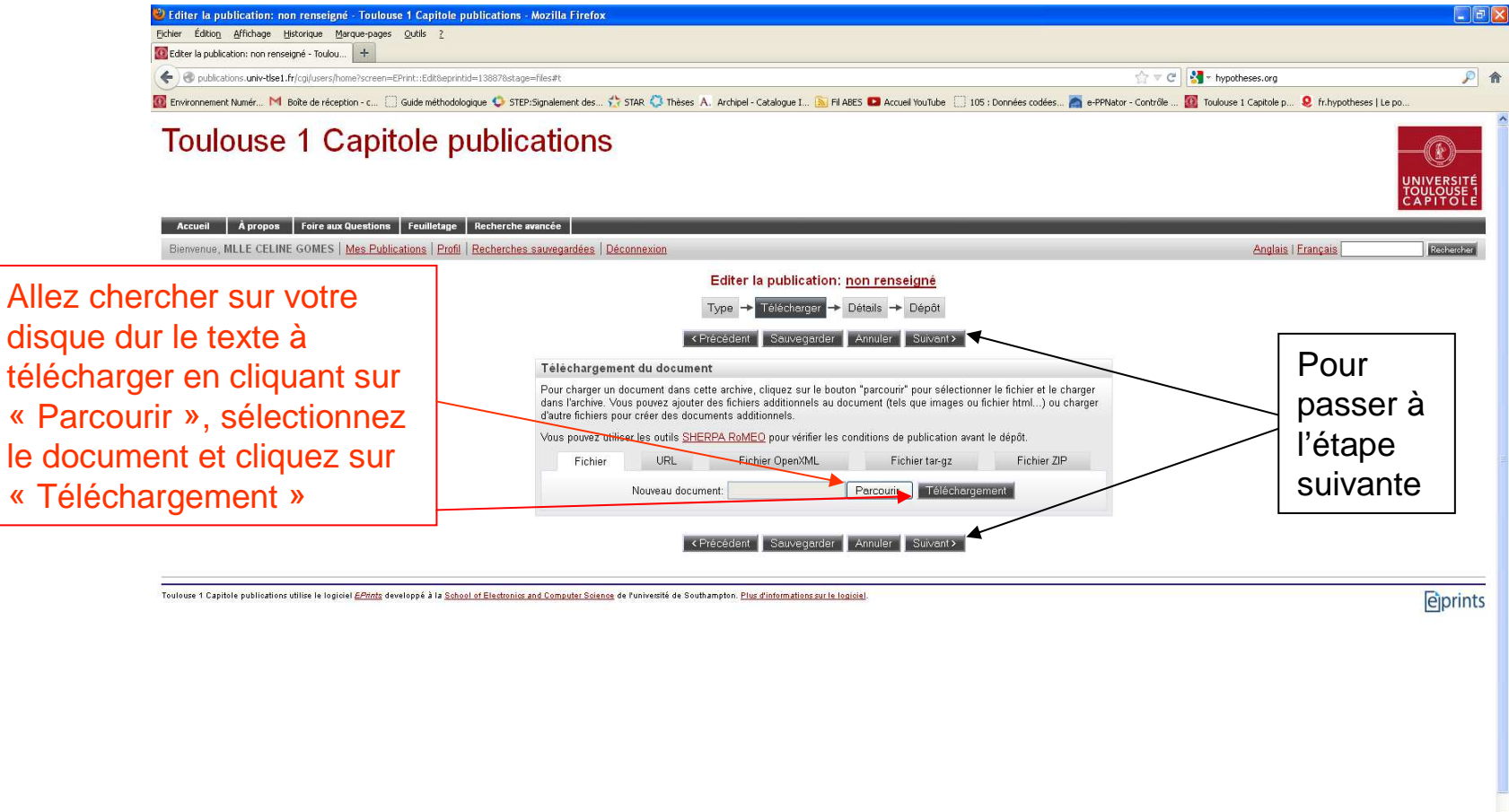

Vous pouvez, à partir de cet écran, définir les conditions de la diffusion de votre document :

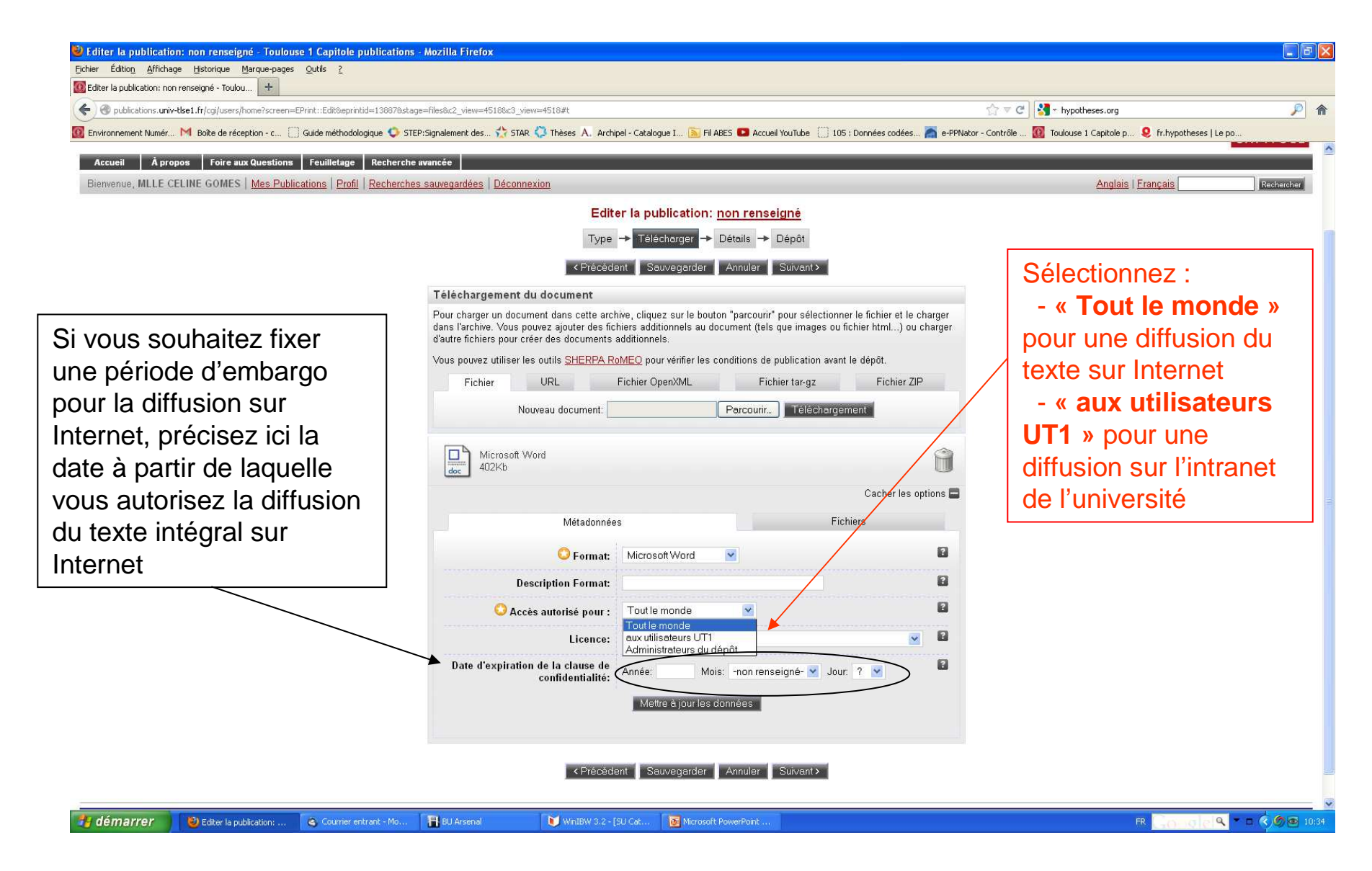

# 3) Description détaillée de la publication

- Les champs proposés varient suivant le type de publication déposée•
- Seuls les champs précédés d'une étoile sont obligatoires mais plus la •description est précise, plus l'utilisateur pourra identifier et retrouver facilement le document

### Copie d'écran étape « Détails » 1/5

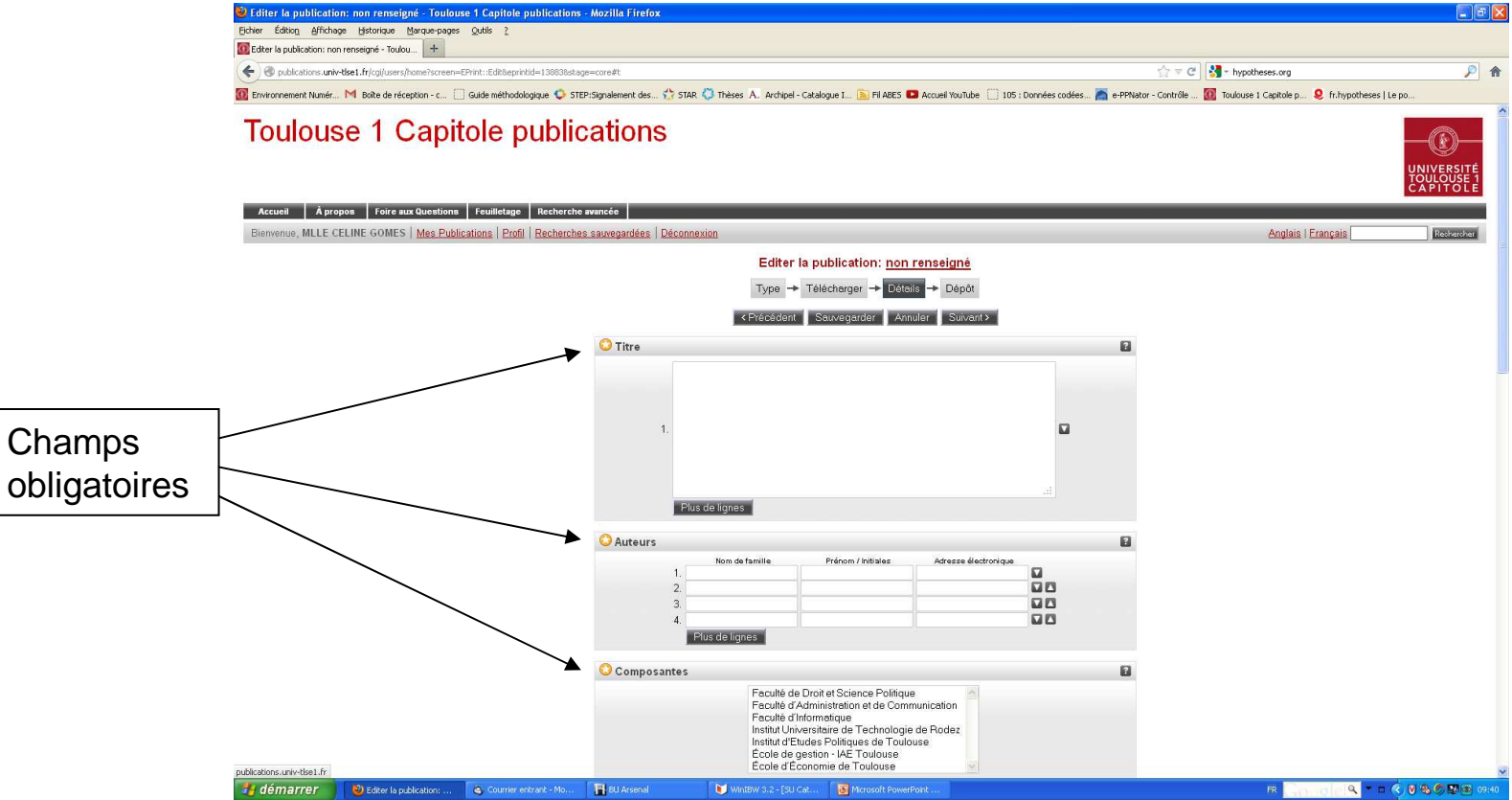

#### Copie d'écran étape « Détails » 2/5

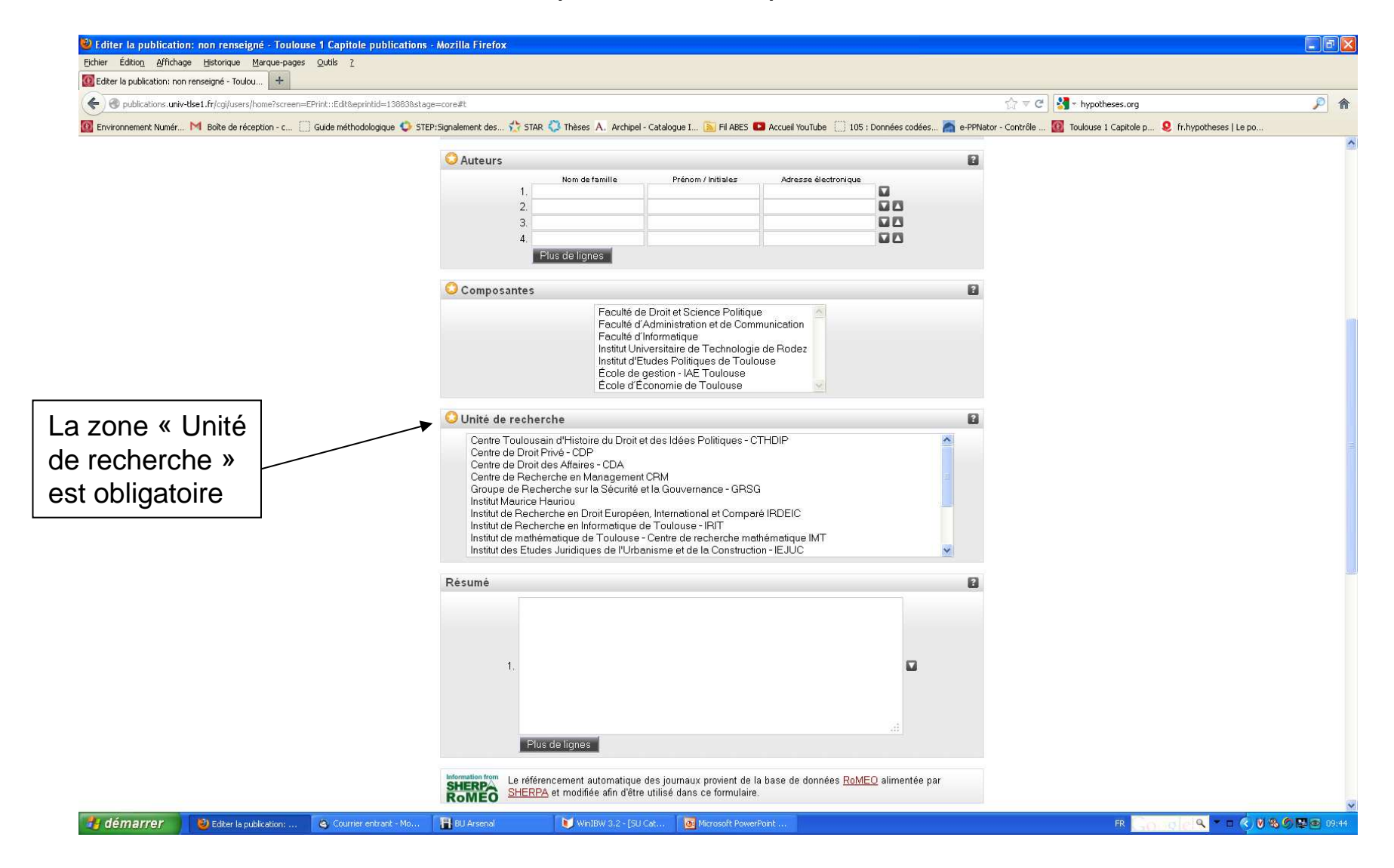

#### Copie d'écran étape « Détails » 3/5

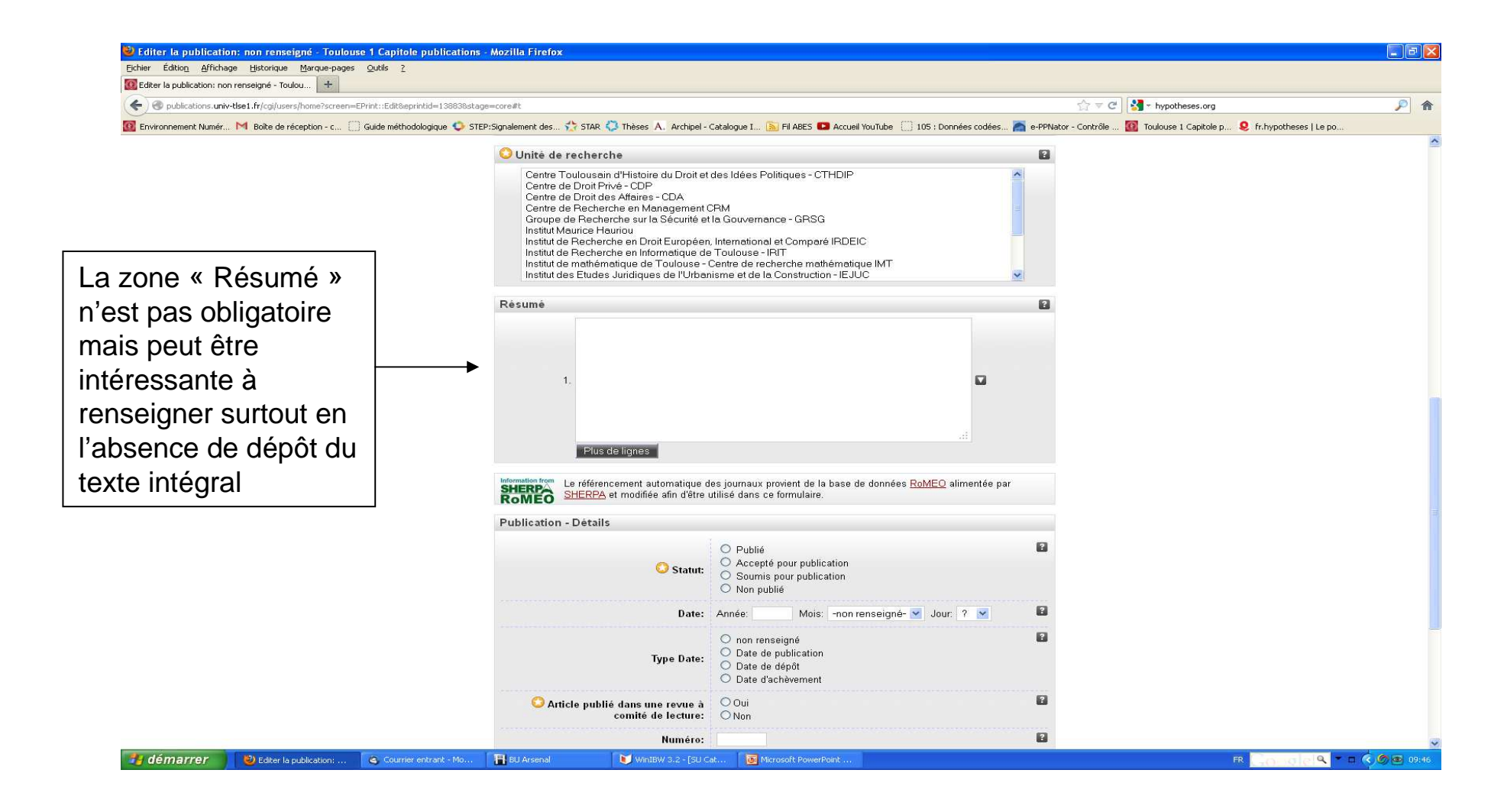

#### Copie d'écran étape « Détails » 4/5

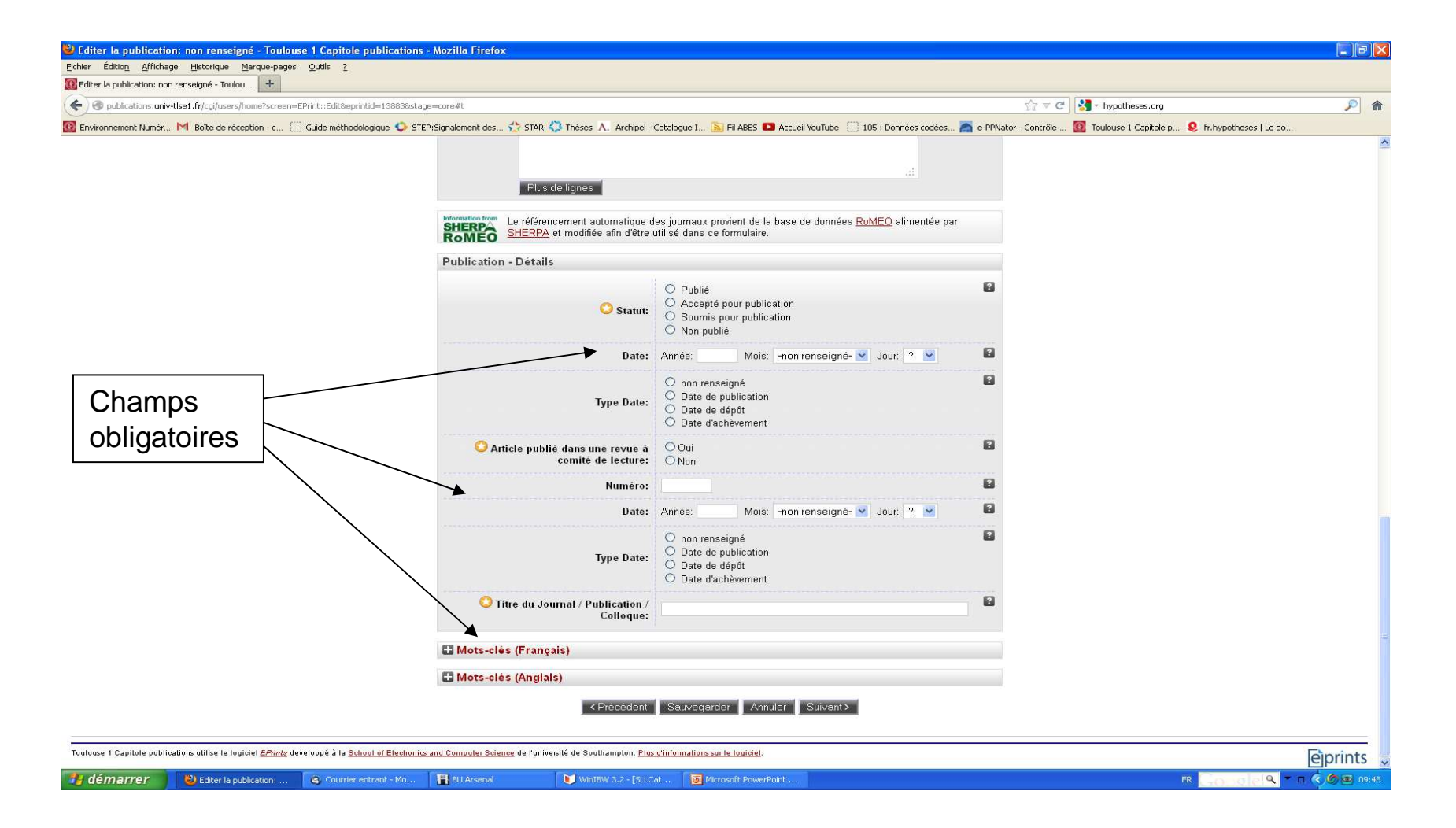

#### Copie d'écran étape « Détails » 5/5

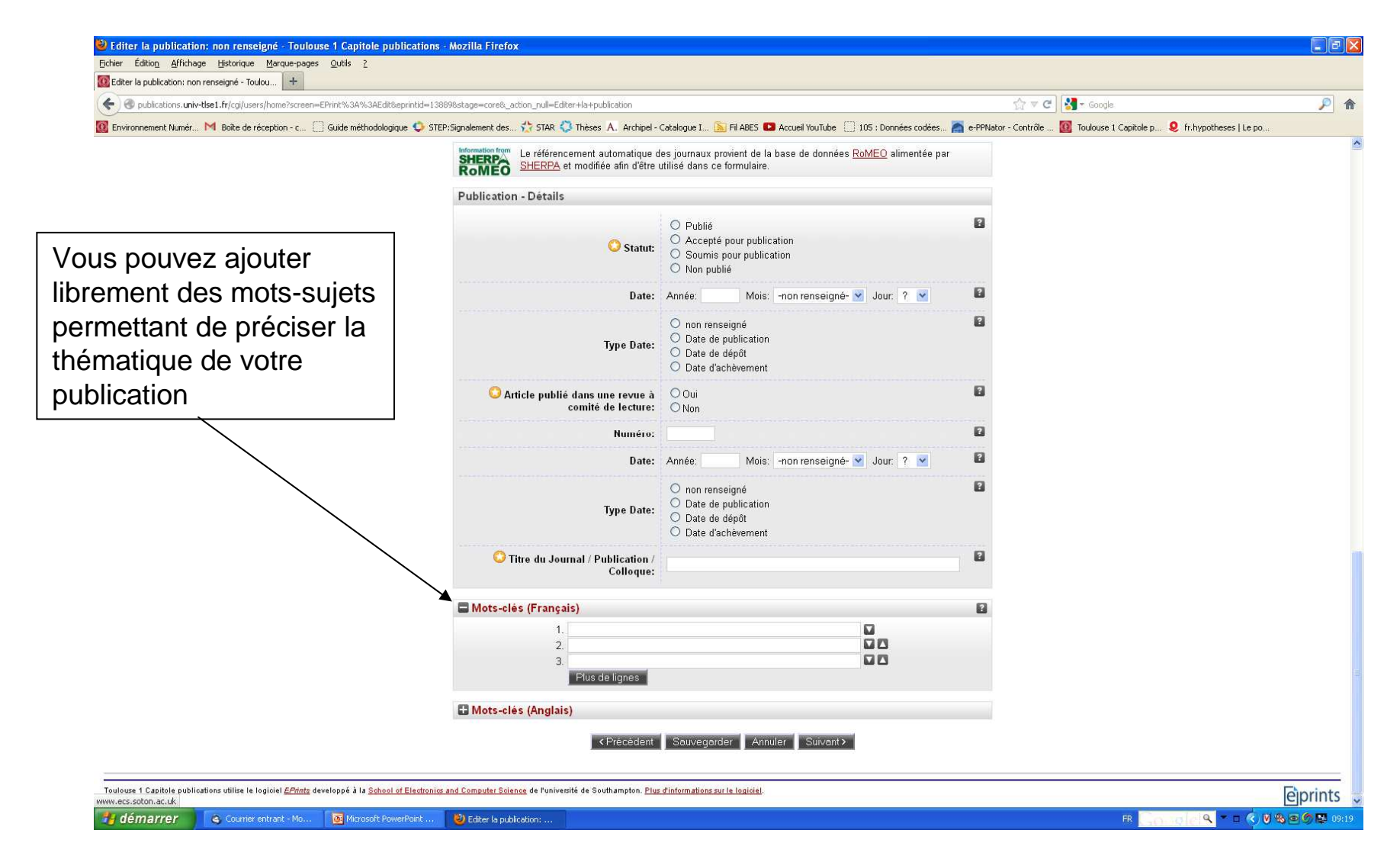

## 4) Un écran vous rappelle les règles de fonctionnement du dépôt

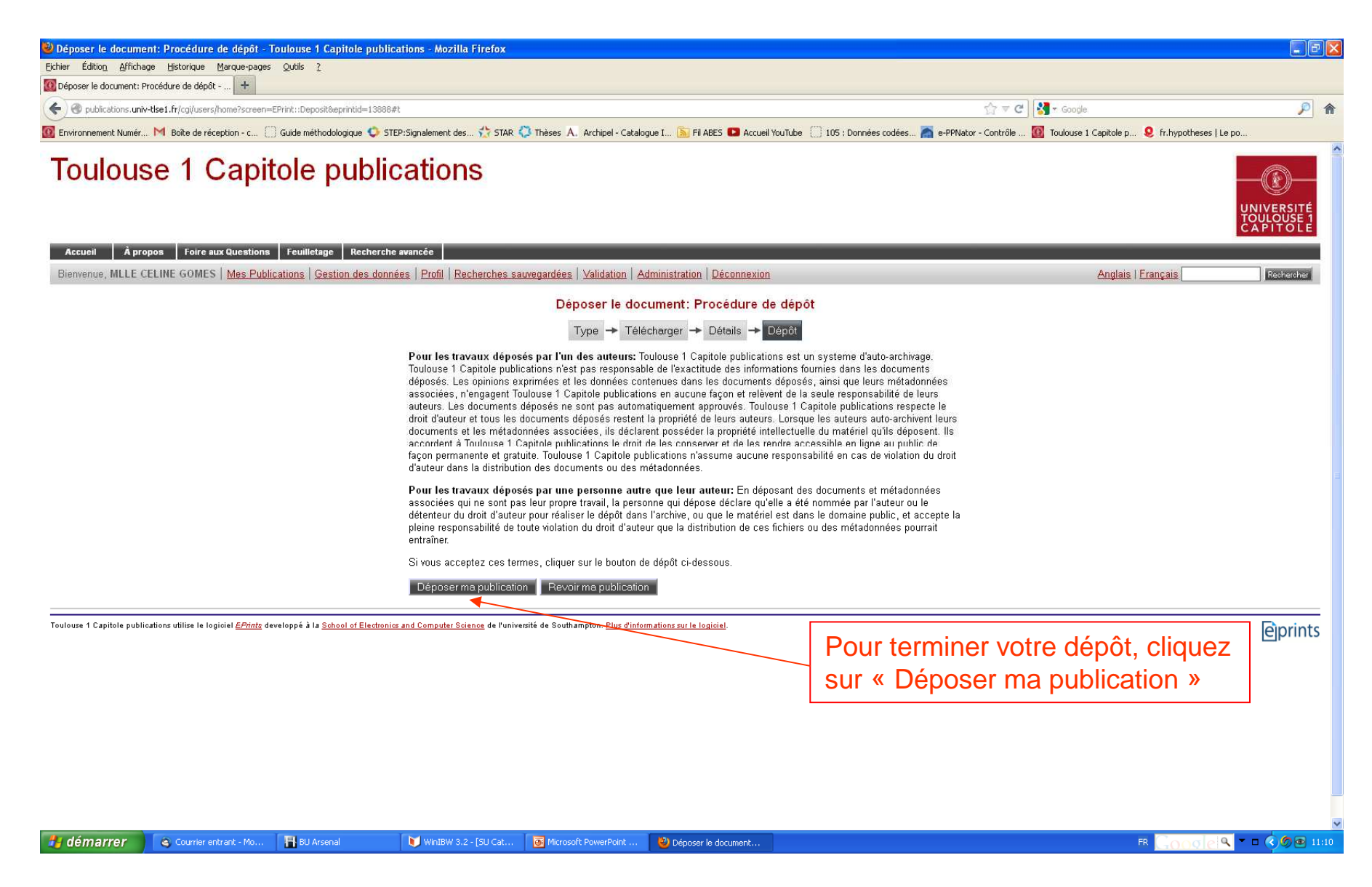

A ce stade, la publication n'est pas encore visible sur Internet. Elle ne le sera qu'après validation effectuée par la bibliothèque. **Vous pouvez la voir dans votre espace « Mes Publications »**, elle apparaît en grisé et son statut est « En cours de validation ».

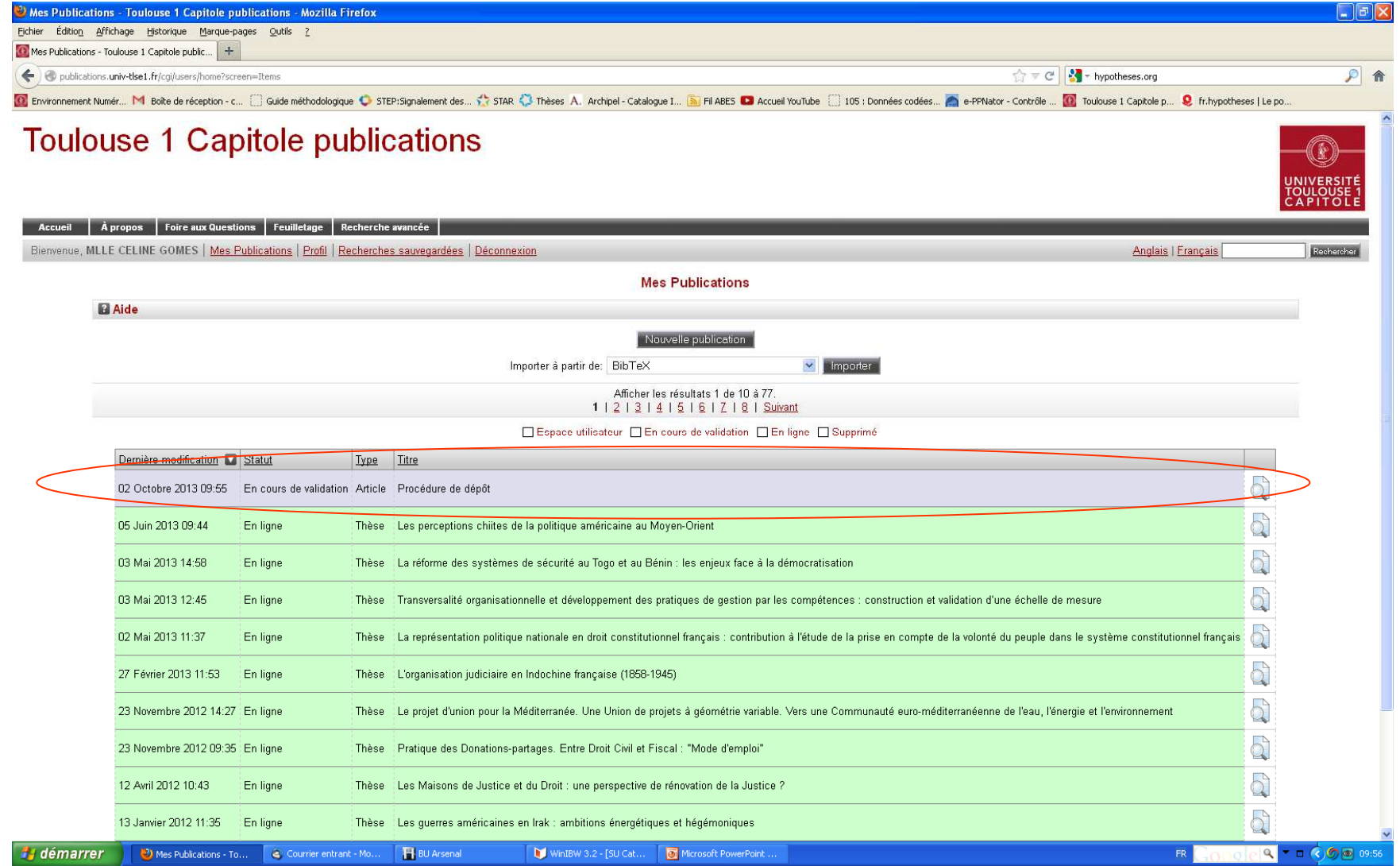

Après validation, la publication sera visible sur Internet et apparaît dans votre espace « Mes Publications », en vert, avec le statut « En ligne ».

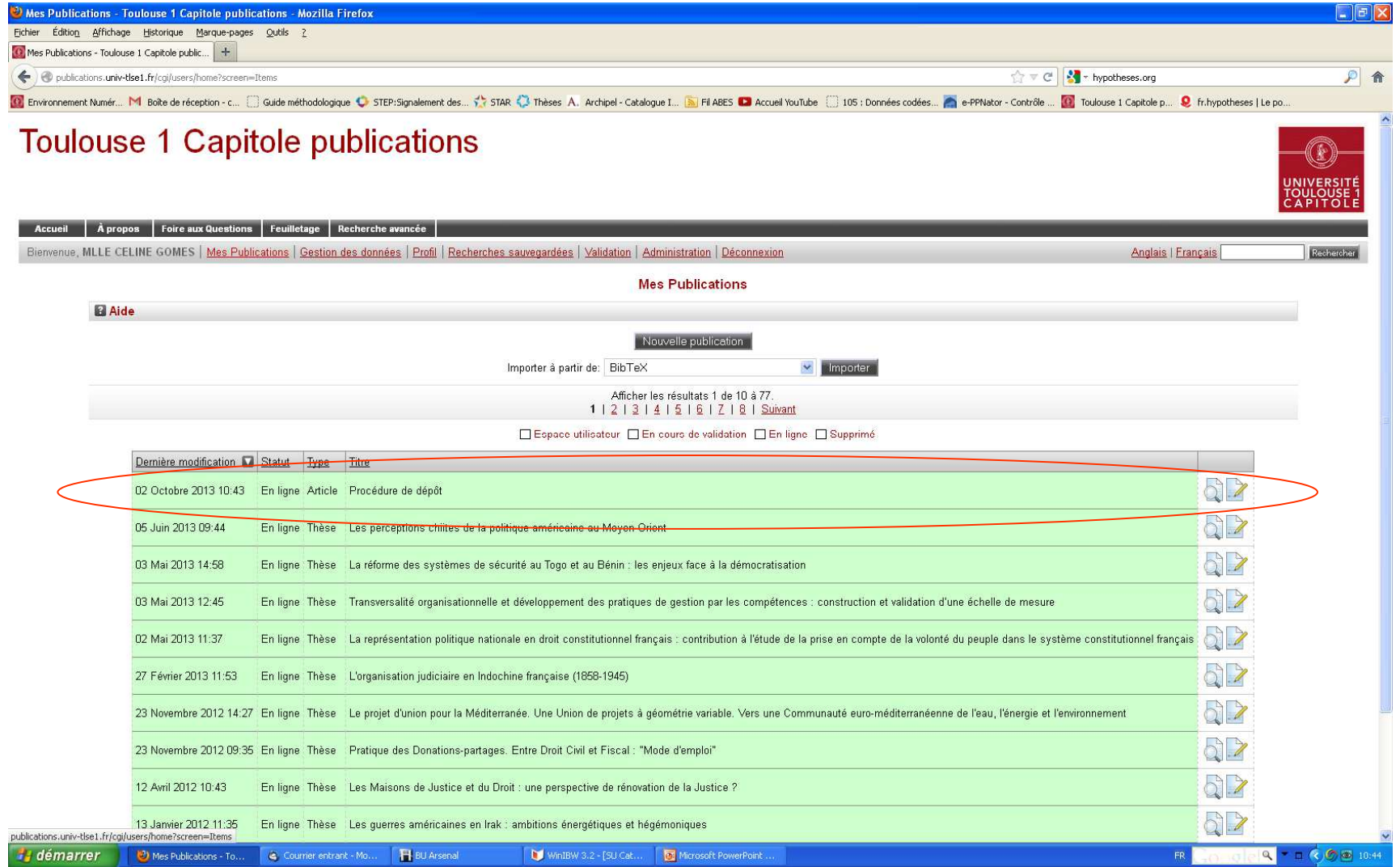